## ウイルスバスター 月額版 のアンインストール方法

1. 起動しているプログラムをすべて終了します。

## 2. [スタート] をクリックし、[すべてのプログラム] ⇒ [ウイルスバスター 月額版] ⇒ [ウイルスバスター 月額版の削除]を選択します。

※注意事項:Windows Vista、Windows 7、Windows 8、Windows 10 の場合、 「ユーザー アカウント制御」により、許可、または管理者のパスワードを求められる場合があります。 操作を続行するためには、[続行]、または [はい] をクリックします。 ※Windows 10 / Windows 8 は、[すべてのアプリ] 一覧から[ウイルスバスターの削除]を選択してください。

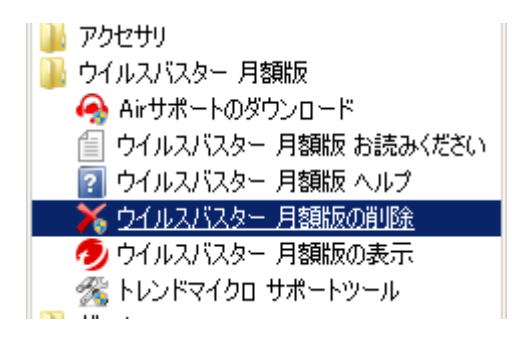

## 3. アンインストール画面が表示されますので[アンインストール] をクリックします。

※注意事項:パスワードの入力を求められた場合は、ウイルスバスターで設定したパスワードを入力します。

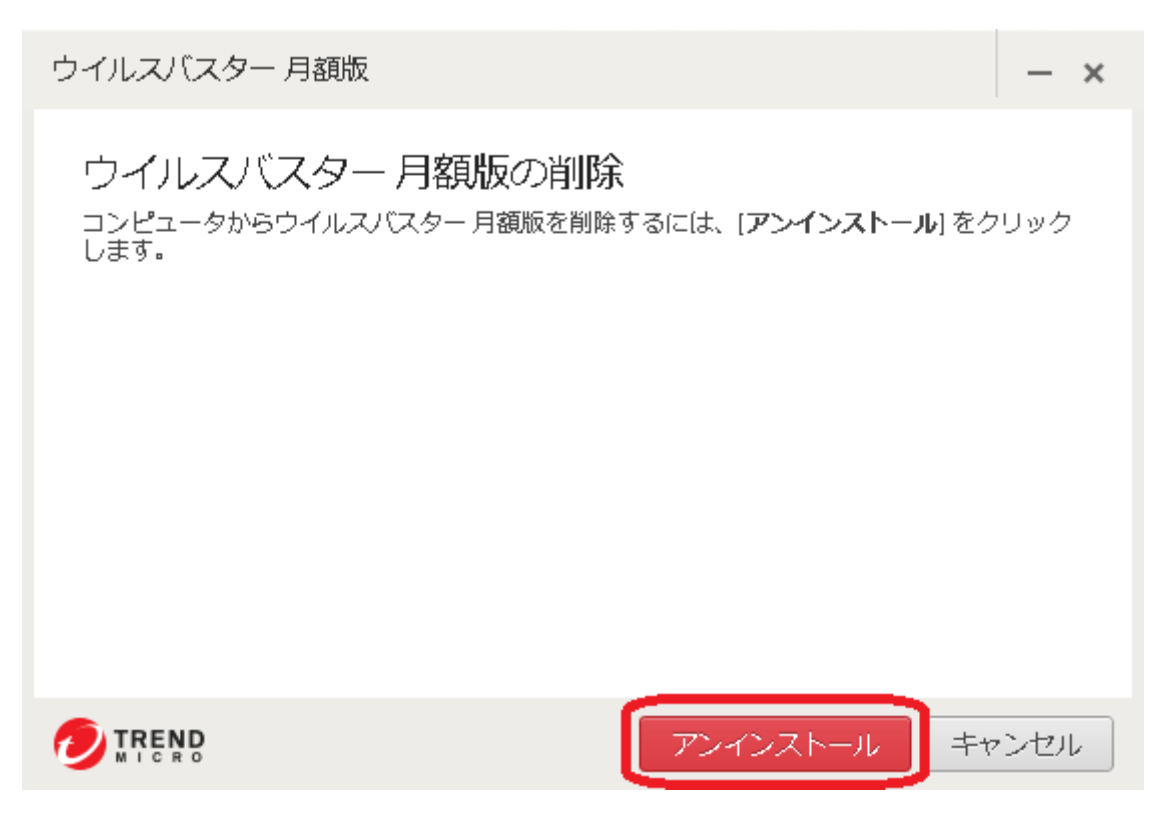

4. 進行状況を確認する画面が表示されます。

アンインストールしています...

プログラムの削除には数分かかる場合があります。しばらくお待ちください。

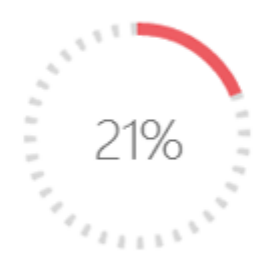

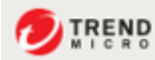

5. アンインストールが完了すると、[正常にアンインストールしました]と表示されますので、 [今すぐ再起動] をクリックするとコンピュータが再起動します。

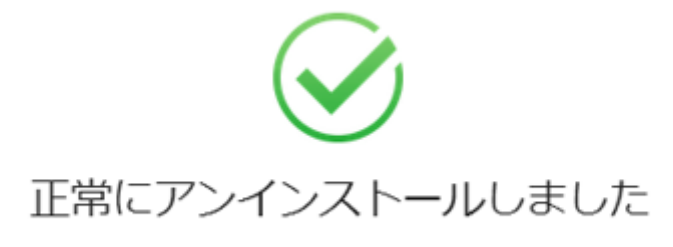

ウイルスバスター クラウドをご利用いただきありがとうございました。 アンインストールを<br>完了するには、コンピュータを再起動してください。

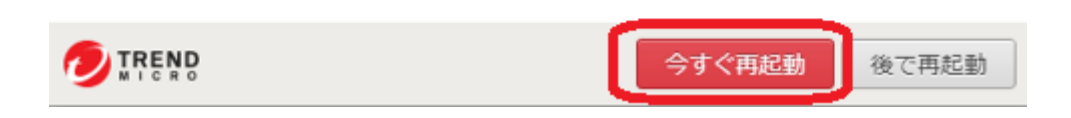

※以上で、ウィルスバスターのアンインストールは完了です。